## **Software Restore Guide for EA SPORTS™ PGA TOUR® GOLF CHALLENGE EDITION Upgrade Cabinets**

## **Document Part #: 040-0063-01-CVA**

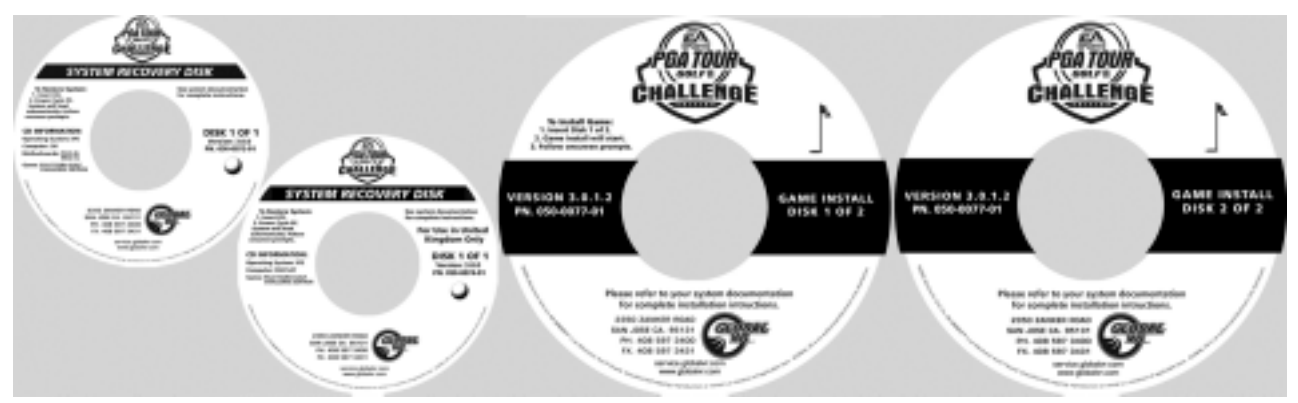

Follow the instructions below if you need to re-install software on your cabinet. Please be aware that installation will erase all tournament data and cabinet settings. **Total installation time is about 25 minutes.**

- 1. With the cabinet powered ON and the game running, press the Operator button to launch the Operator menu.
- 2. From the Operator menu, record any cabinet settings that you wish to restore after software installation. For your convenience, you can write your settings below:

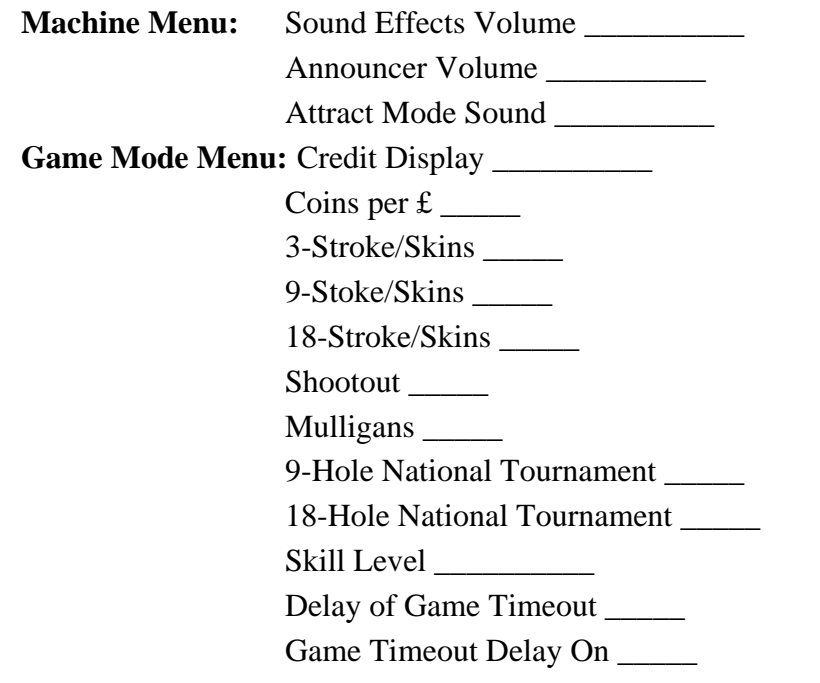

- 3. To preserve your tournament data for the cabinet, perform the following steps:
	- − From the Coin Collection menu, perform a Do Collection.
	- − From the Registration Options menu, perform a Force Call.

## **Determine Which System Recovery Disk to Use**

**Important:** Maygay and DFI computers require different System Recovery Disks.

4. Compare your system computer to the images below, and check the labels on the System Recovery Disks to determine which one of the two disks to use.

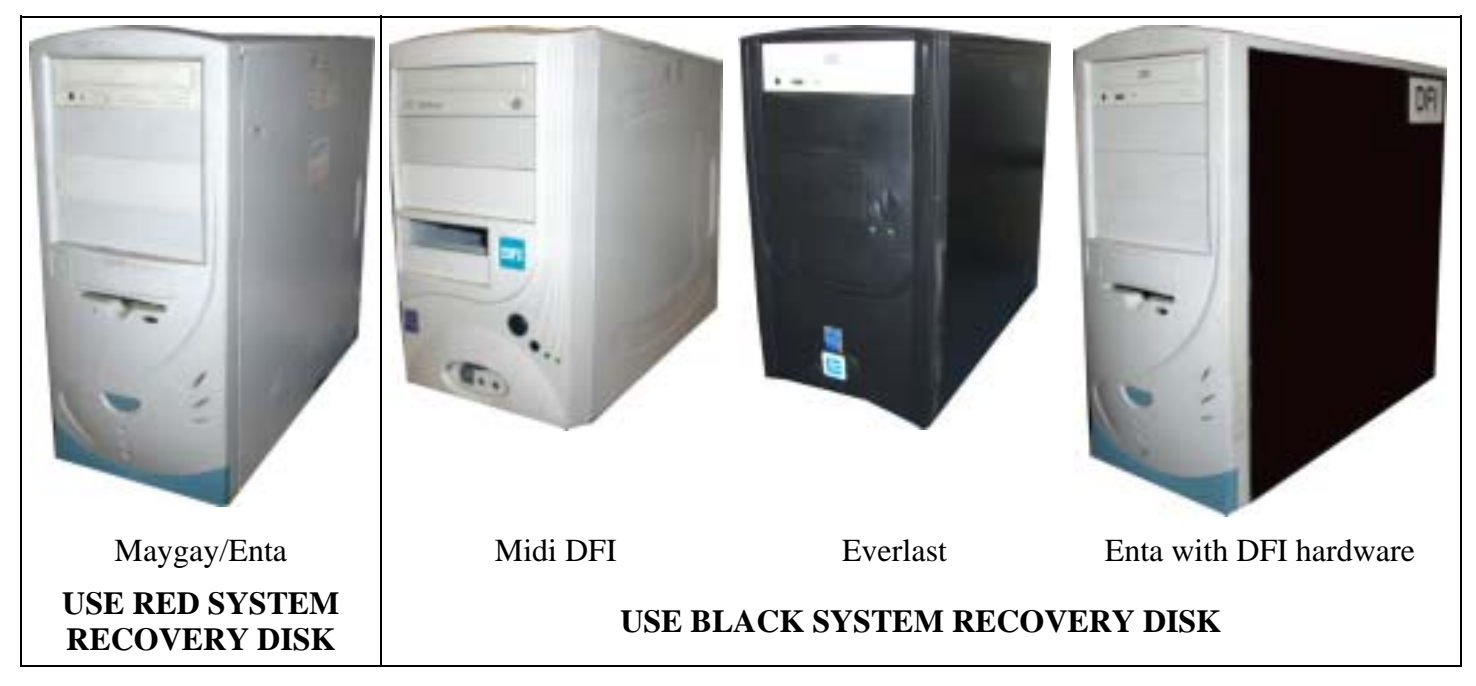

- 5. Open the CD drive and insert the appropriate System Recovery Disk. Power cycle the cabinet.
- 6. After reboot, the CD will automatically begin the installation process. After about 30 seconds, the monitor will display a status window labeled "Image Center 5.0 - Scripting Progress".
- 7. When prompted, remove the CD and power cycle the cabinet. DO NOT put the game CD in the drive yet. After the reboot, the software will finalize the installation and then the system will automatically reboot again.
- 8. After the second reboot, you will see a large GLOBAL VR<sup>®</sup> logo with the Windows Start menu and taskbar. Insert the disk labeled Game Install Disk 1 of 2. The disk will run automatically and you will see a progress bar onscreen.
- 9. When prompted, remove the CD and insert Game Install Disk 2 of 2. The CD will run automatically.
- 10. When the install finishes, the computer will reboot and the Attract movie will start. Remove the CD.
- 11. If the current software version requires a patch disk, insert it in the CD drive now. (For example, Game Version 3.0.1.2 requires a patch disk to install important accounting features added to Version 3.0.1.4.) The patch disk will run automatically and the system will reboot.
- 12. Press the Operator button to launch the Operator menu and set up your game.
- 13. If the cabinet was previously registered, select **Restore Cabinet** from the Registration Options screen of the Operator menu to restore settings.
- 14. Play a game and make sure everything works properly.

Page 2 of 2 040-0063-01-CVA 28/09/2005 © 2005 GLOBAL VR